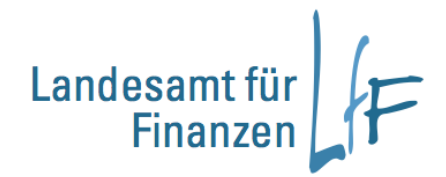

# **Anleitung IHV - Benutzerkennung neu anlegen**

# **11/19**

**Leitstelle Haushalt / Kasse / Rechnungswesen (HKR)**

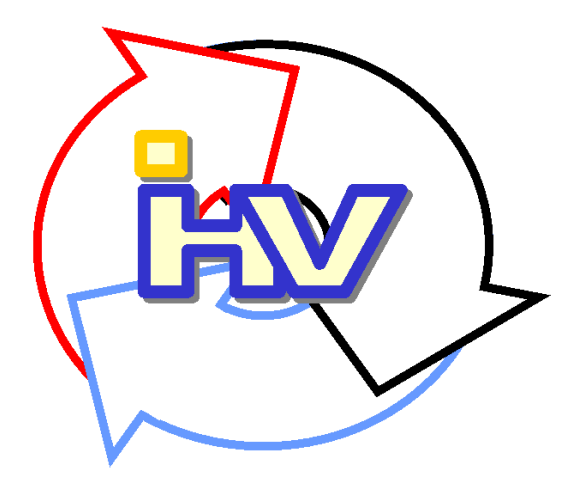

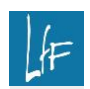

**Programmhandbuch** IHV – Benutzerkennung neu anlegen

#### **Impressum**

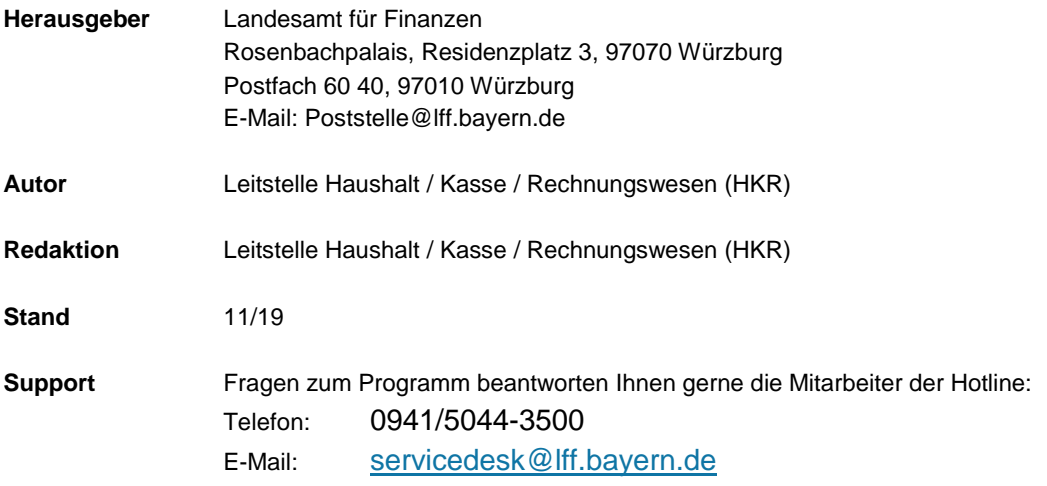

### **Änderungsnachweis:**

#### **11.2019**

- redaktionelle Änderungen

- [bei prüfpflichtigen Vorgaben durch den Benutzerverwalter besteht optional die Mög](#page-14-0)lichkeit eine E-Mail an alle [Prüfer Rechtevergabe der Dienststelle zu senden.](#page-14-0)

- kopieren und einfügen von einzelnen Kontoberechtigungsgruppen über die Symbole **[möglich.](#page-11-0)** 

## **INHALT**

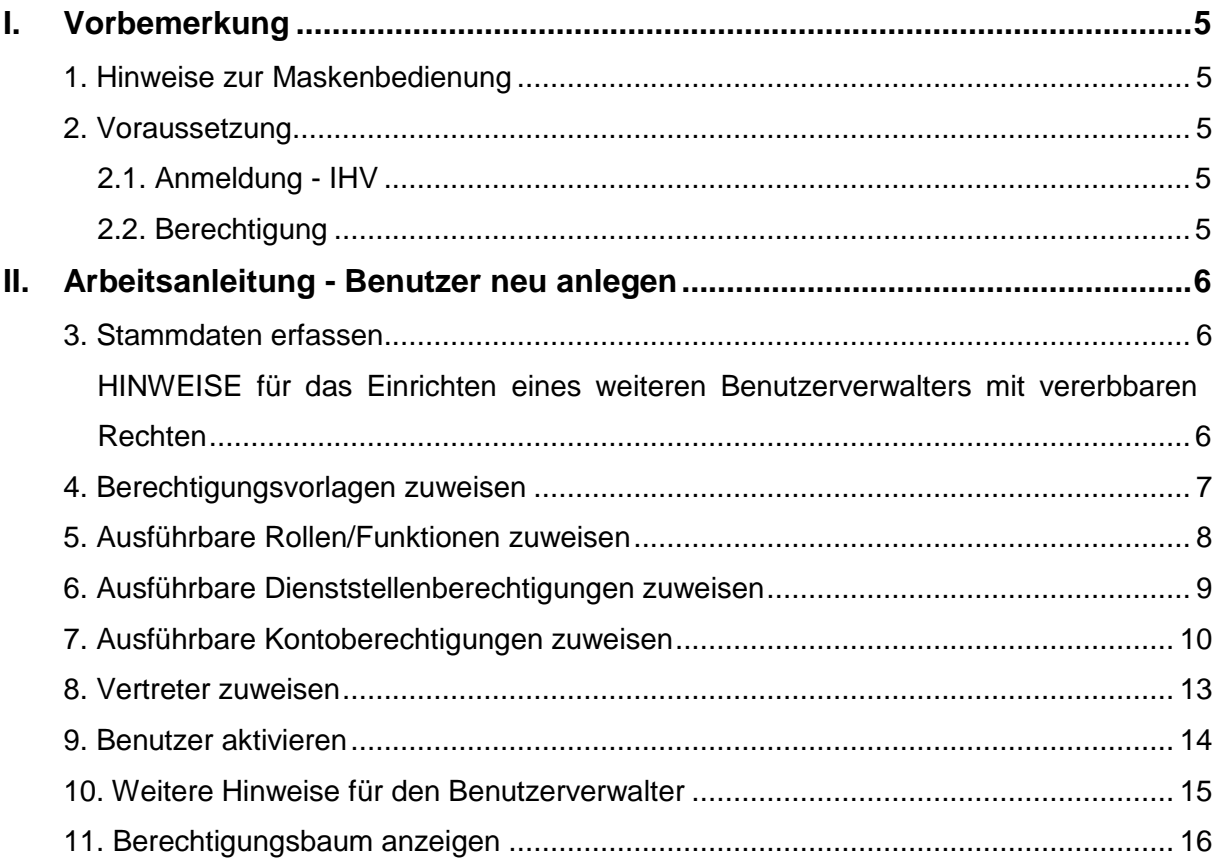

#### <span id="page-4-0"></span>**I. Vorbemerkung**

Die Anleitung dient dem IHV-Benutzerverwalter als Hilfe für die Neuanlage einer Benutzerkennung. Die Beschreibung setzt Bedienkenntnisse für das Programm (Aufruf, speichern und bewegen in den Masken usw.) voraus.

#### <span id="page-4-1"></span>**1. Hinweise zur Maskenbedienung**

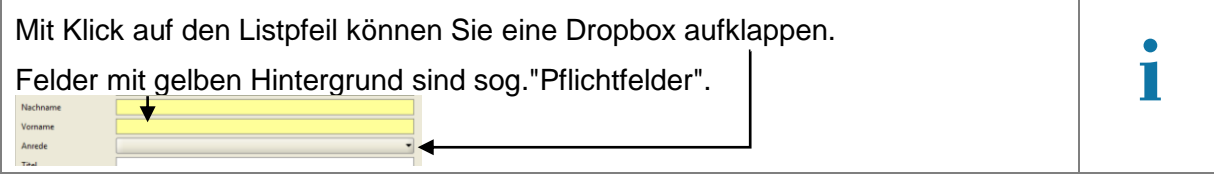

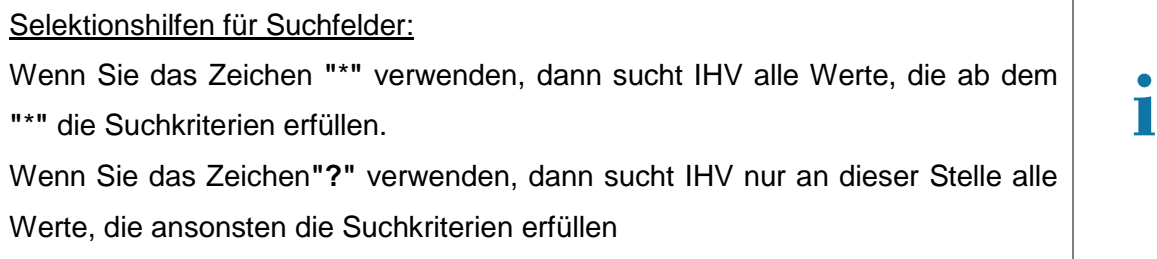

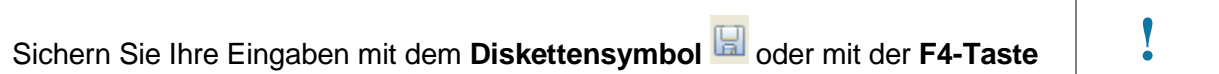

#### <span id="page-4-2"></span>**2. Voraussetzung**

#### <span id="page-4-3"></span>**2.1. Anmeldung - IHV**

Neue Benutzerkennung können Sie in der Verfahrenskomponente Benutzer-/DSt.-Verwaltung anlegen.

#### <span id="page-4-4"></span>**2.2. Berechtigung**

Abhängig von Ihren Berechtigungen werden die entsprechenden Verfahrenskomponenten in **fett formatieren schwarzer Schrift** als aktiv aufrufbar angezeigt.

Ebenfalls abhängig von Ihren Berechtigungen werden Ihnen innerhalb der Verfahrenskomponenten die Geschäftsprozesse, Rollen, Funktionen und datenbezogenen Rechte angezeigt.

<span id="page-4-5"></span>Mit der Schaltfläche **<Fertig stellen>** werden Ihre Eingaben und Änderungen ebenfalls gespeichert. Das Anlegen/Bearbeiten wird damit abgeschlossen.

Mit der Schaltfläche <Abbrechen> **Mit der Schaltfläche <abbrechen** Inte Hingaben und Änderungen zu speichern.

Klicken Sie auf die Schaltfläche <Weiter> **Weiter>** oder direkt auf den Schritt im Geschäftsprozessbaum um in eine andere Maske zu wechseln. Gibt es ungespeicherte Daten, dann werden Sie darauf hingewiesen.

#### <span id="page-5-0"></span>**II. Arbeitsanleitung - Benutzer neu anlegen**

#### <span id="page-5-1"></span>**3. Stammdaten erfassen**

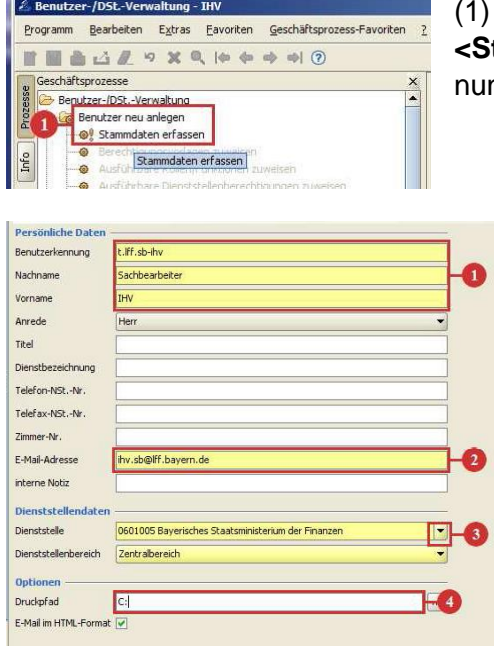

(1) Klicken Sie unter **<Benutzer neu anlegen>** auf den Schritt tammdaten erfassen>, um Stammdaten zur Benutzerkenng vorgeben zu können.

(1) (2) (3) Die **gelb hinterlegten Felder** sind **Pflichtfelder**, welche bei der Anlage eines neuen Benutzers vorgegeben werden müssen. Die Domäne bei der E-Mail-Adresse wird auf die bei Ihrer Dienststelle hinterlegten Domäne überprüft.

Beachten Sie hierbei, dass die **Benutzerkennung** nach einer erstmaligen Speicherung *nicht* änderbar ist.

Sind Sie als Benutzerverwalter für mehrere Dienststellen berechtigt, können Sie durch Tastaturvorgabe der Dienststellennummer in das Auswahlfeld direkt die gewünschte Dienststelle ansteuern.

(4) In dem Feld Druckpfad kann für den künftigen Anwender bereits ein Druckpfad vorgegeben werden. Das Feld ist kein Pflichtfeld. Jedoch kann *ohne* Druckpfad kein Druck- und Exportobjekt erzeugt werden.

Auf den angegebenen Druckpfad muss der Benutzer Schreibrechte besitzen **!** Speichern Sie Ihre Maskeneingabe über das **Diskettensymbol** oder mit der Funktionstaste **F4** ab.

Erläuterung zu den Schaltflächen <Fertig stellen> Fertigstellen , <Abbrechen> Rethering, <Weiter> Weter> , siehe [vorherige Seite.](#page-4-5)

Für einen neuen Benutzer arbeiten Sie die weiteren Geschäftsprozess-Schritte systematisch nacheinander ab.

Sollten Sie in bereits verlassenen Geschäftprozess-Schritten etwas vergessen haben, ist eine sofortige Änderung mit nochmaligem Aufruf der Schritte möglich.

#### <span id="page-5-2"></span>**HINWEISE für das Einrichten eines weiteren Benutzerverwalters mit vererbbaren Rechten**

Die Geschäftsprozess-Schritte für "**vererbbaren** Berechtigungen" werden Ihnen nur eingeblendet, wenn Sie dem Benutzer die Rolle "**Benutzerverwalter**" **ausführbar** zugewiesen haben.

Weisen Sie der Kennung alle Rollen **vererbbar** zu, welche er an **weitere Benutzer** vererben darf.

Die Zuweisungsmasken entsprechen denen der ausführbaren Rechtezuweisung. Lediglich die Reiter **Lesend/Schreibend** auf der Kontozuweisungsmaske sind **nicht** vorhanden.

Deshalb werden die Zuweisungsmasken für **vererbbare** Rechte nicht wiederholt in dieser Arbeitsanleitung beschrieben.

#### <span id="page-6-0"></span>**4. Berechtigungsvorlagen zuweisen**

Auf dieser Maske können einer Benutzerkennung vorab definierte Berechtigungsvorlagen zugewiesen werden.

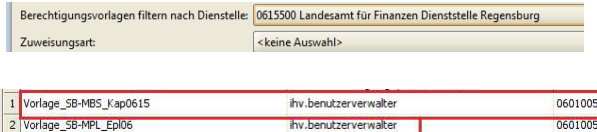

Klicken Sie auf **die angebotenen Listpfeile** und wählen den entsprechenden Eintrag aus.

Die Zuweisung der Berechtigungsvorlagen kann auf 2 Arten erfolgen.

Eine **exklusive** Zuweisung einer Berechtigungsvorlage bedeutet, dass ggf. alle bisherigen vorhandenen Rechte des Benutzers durch die Rechte der Vorlage vollständig überschrieben werden.

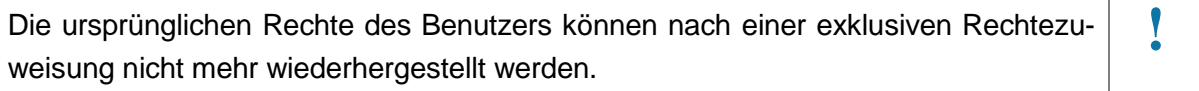

Eine **additive** Rechtezuweisung (vorbelegter Standardwert) bedeutet, dass alle bisher vorhandenen Rechte der Kennung erhalten bleiben und die Rechte der Berechtigungsvorlage der Kennung zusätzlich zugewiesen werden.

Markieren Sie nun, nachdem Sie die Zuweisungsart ausgewählt haben, in der angebotenen Liste die Berechtigungsvorlage/n, die Sie dem Benutzer zuweisen möchten.

Durch das anschließende "**Speichern"** werden die Rechte der ausgewählten Berechtigungsvorlage/n auf den Benutzer übertragen.

Wie Sie Berechtigungsvorlagen erstellen und bearbeiten können, entnehmen Sie bitte der entsprechenden Arbeitsanleitung zur Berechtigungsvorlage.

#### <span id="page-7-0"></span>**5. Ausführbare Rollen/Funktionen zuweisen**

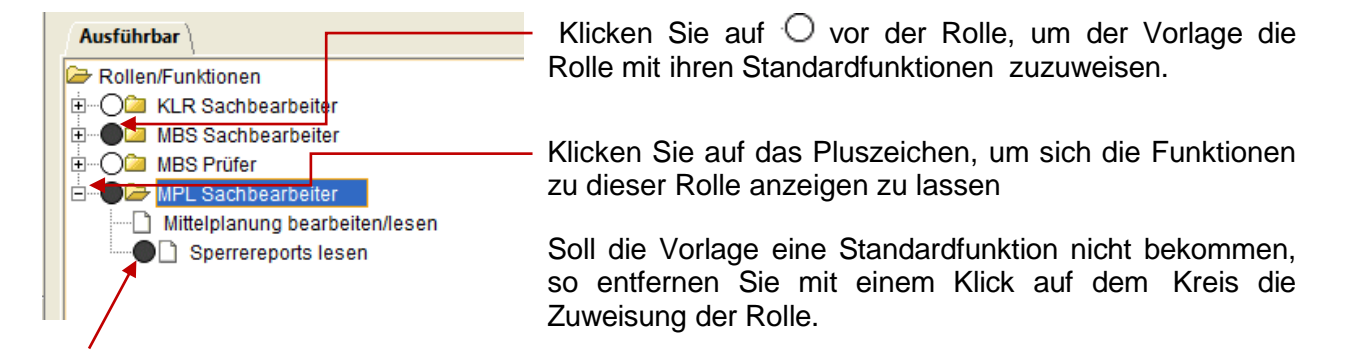

Funktionen mit einem  $\bigcirc$  davor, sind optionale Funktionen, welche sich mit einem Klick in den Kreis (aktivieren/deaktivieren) lassen.

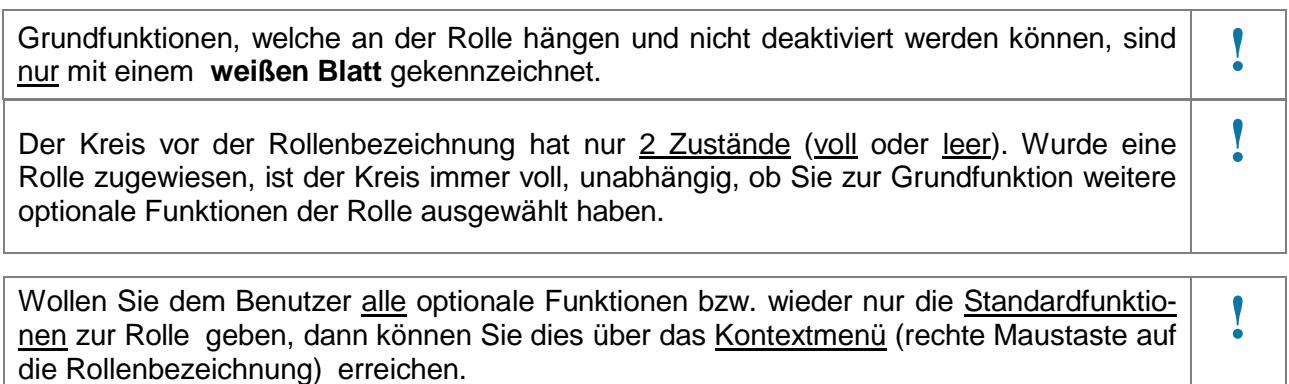

#### <span id="page-8-0"></span>**6. Ausführbare Dienststellenberechtigungen zuweisen**

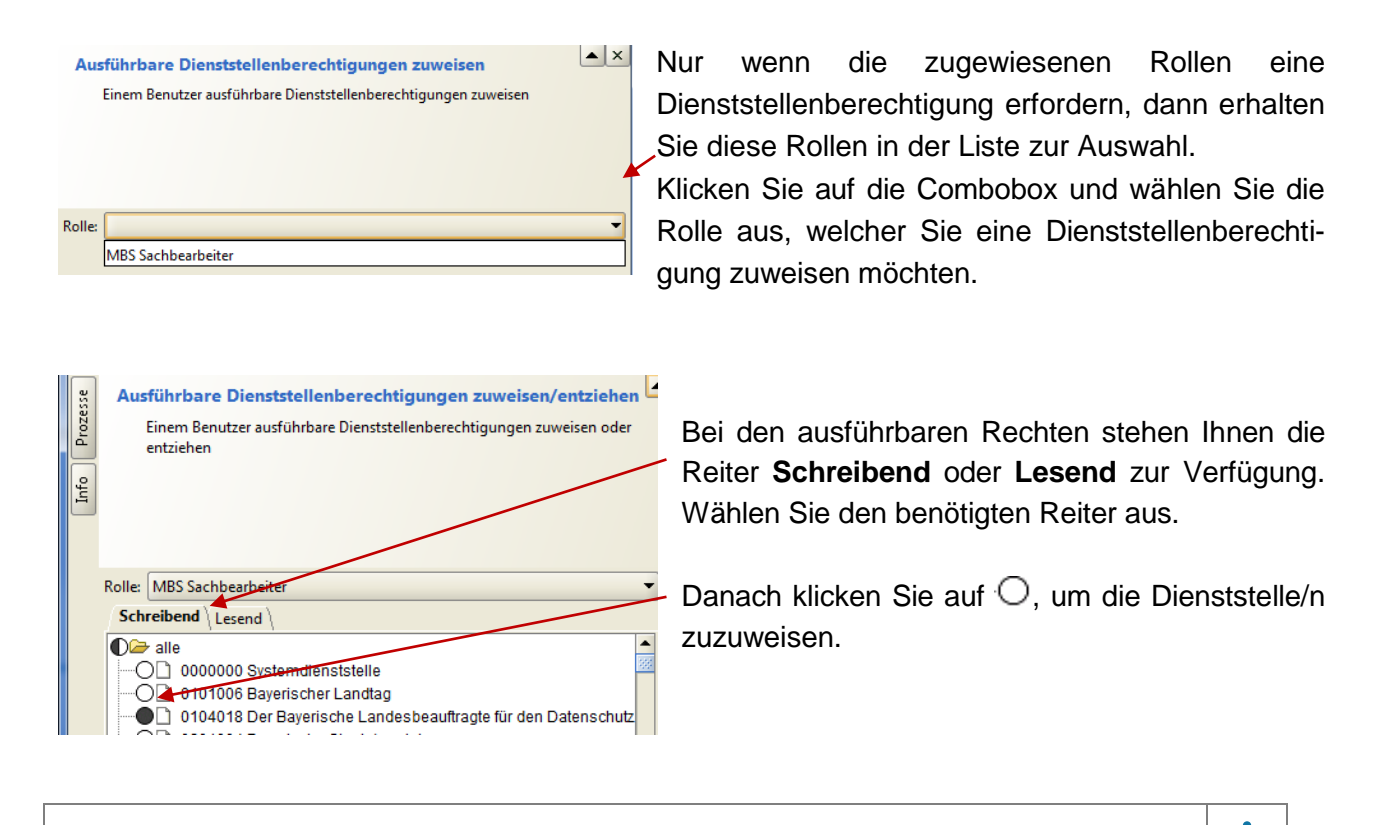

Schreibendes Recht beinhaltet immer auch das lesende Recht. **!**

#### Sie können immer nur der **ausgewählten** Rolle Dienststellenberechtigungen zuweisen. **!**

Sind Sie als Benutzerverwalter für mehrere Dienststellen berechtigt, können Sie die zuzuweisende Dienststelle durch Tastaturvorgabe der Dienststellennummer in der Dienststellenliste direkt ansteuern.

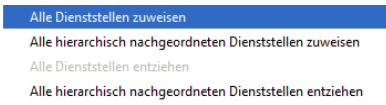

Mit dem Kontextmenü auf eine **übergeordnete** Dienststelle können Sie mehrere Dienststellen (auch derselben Hierarchie) gleichzeitig berechtigen. Mit Klick der rechten Maustaste

(Kontextmenü) auf die Dienststellenbezeichnung der übergeordneten Dienststelle bekommen Sie die abgebildeten Optionen zur Auswahl.

Sie müssen für jede Rolle, unabhängig von der Berechtigungsart, die Berechtigungen speichern.

Aber Sie können von einer Rolle auf eine weitere Rolle die Rechte kopieren. Dazu wählen Sie die Rolle aus, bei der die gewünschten zu kopierenden Rechte vorhanden sind. Mit der Tastenkombination STRG+C können Sie die Rechte in eine Zwischenablage übernehmen.

Danach wählen Sie die Rolle aus, welche die Rechte empfangen soll. Mit der Tastenkombination STRG+V können Sie der ausgewählten Rollen die Rechte aus der Zwischenablage übertragen. Bereits zugewiesene Recht werden **überschrieben**.

#### <span id="page-9-0"></span>**7. Ausführbare Kontoberechtigungen zuweisen**

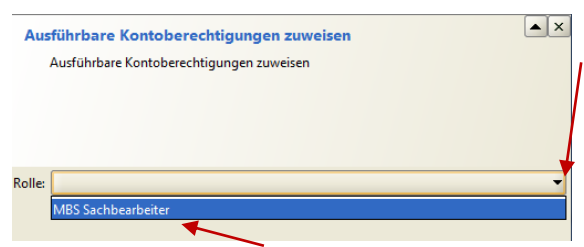

Analog zur vorangegangenen Maske klicken Sie in die Combobox, um die Rolle auszuwählen, welcher Sie eine Kontoberechtigung zuweisen möchten.

Die Rolle ist durch Anklicken auszuwählen. Die ausgewählte Rolle wird in der Combobox blau markiert angezeigt.

Es werden Ihnen nur die Rollen zur Auswahl angeboten, welche eine Kontoberechtigung erfordern. **!**

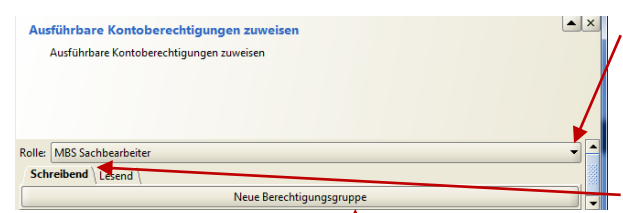

Oben wird Ihnen die ausgewählte und zu bearbeitende Rolle angezeigt. Durch wiederholten Klick in die Combobox kann eine andere Rolle ausgewählt und bearbeitet werden.

Wie bereits aus der Maske "Ausführbare Dienststellenberechtigung zuweisen" bekannt, wählen Sie nun den Reiter **Schreibend** oder **Lesend** aus.

Klicken Sie auf **Neue Berechtigungsgruppe**, um eine neue Berechtigungsgruppe zu öffnen.

Nur innerhalb einer Berechtigungsgruppe kann eine kontobezogene Berechtigung vorgegeben werden.

**!**

**!**

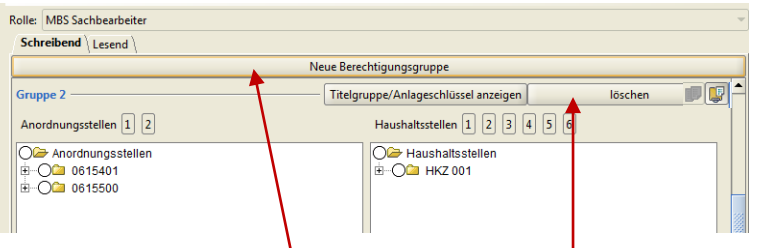

Durch erneutes Klicken auf die Schaltfläche **Neue Berechtigungsgruppe** kann eine weitere neue **Berechtigungsgruppe** eröffnet werden. Wenn Sie für eine oder mehrere Anordnungsstellen die gleichen Haushaltsstellen berechtigen möchten, dann können Sie dies mit einer einzigen Gruppe bewerkstelligen.

Mittels der Schaltfläche **<Löschen>** vor jeder Berechtigungsgruppe lässt sich die jeweilige Gruppe löschen.

Grundsätzlich zeigt Ihnen das System Ihre vererbbaren Rechte nur in **jeder Berechtigungsgruppe** kumuliert an. Das kann dazu führen, dass Ihnen Rechte in dieser einen Gruppe angezeigt werden, die Sie eigentlich gar nicht besitzen. Wenn dies der Fall ist und Sie möchten solche Rechte weitergeben, dann bekommen Sie beim Speichern eine entsprechende Hinweismeldung.

Wollen Sie als Benutzerverwalter genau sehen, für welche Anordnungsstellen Sie welche Haushaltsstellen besitzen, können Sie sich diese über den Geschäftsprozessschritt "Berechti**gungsbaum** anzeigen" (siehe Punkt [11\)](#page-15-0) unter "eigene Benutzerdaten anzeigen/bearbeiten" anzeigen lassen. Für die Weitergabe von Rechten sind **vererbbare Rechte** notwendig.

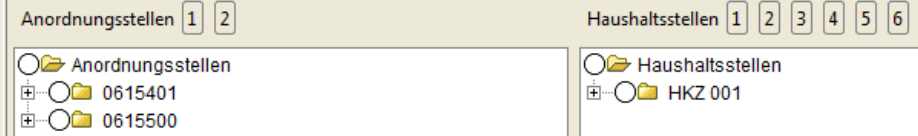

Bei der Vergabe einer kontobezogenen Berechtigung innerhalb einer Berechtigungsgruppe können einer Anzahl an Anordnungsstellen (linke Spalte **Anordnungsstellen**) nach Bedarf Einzelpläne, Kapitel, Haupt-, Obergruppe bzw. Titel (rechte Spalte **Haushaltsstellen**) zugewiesen werden.

Hier muss das so genannte Kreuzprodukt, d.h. jede mögliche Kombination aus Anordnungsstelle/n und Haushaltsstelle/n, beachtet werden.

Das Aufklappen funktioniert mit Klick auf das Pluszeichen und die Auswahl erfolgt jeweils mit Klick in dem davor angebotenen Kreis.

Über die Schaltfläche "**Titelgruppe/Anlagenschlüssen"** anzeigen können Sie Berechtigungen nach diesen Attributen vergeben. Dies sind keine Pflichtangaben, sondern dienen lediglich einer **einfacheren Rechtezuweisung**.

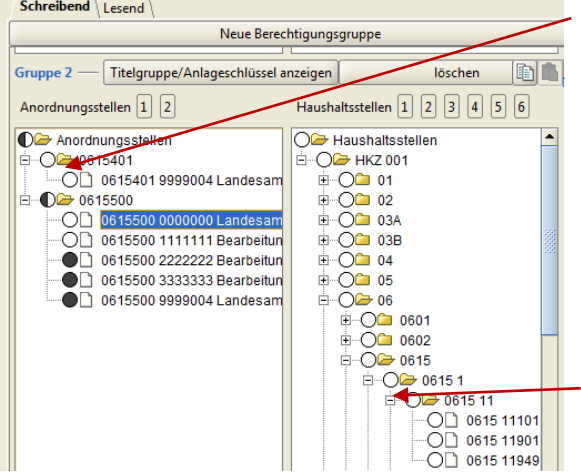

Auf dieser Maske können die Kreise 3 Zustände anzeigen.

- Leer = kein Recht wurde zugewiesen
- Voll = Recht wurde zugewiesen
- Halbvoll = nur ein Teil der dem Benutzerverwalter
	- zur Verfügung stehenden Rechte sind

#### der Kennung zugewiesen

Mit Klick auf das Pluszeichen öffnen Sie die Baumstruktur

In jeder Spalte können Sie mit Tastatureingabe von Zahlen das Sprungziel in der Liste ansteuern. **!**

#### **Rechte kopieren:**

- **-** Mit STRG+C werden alle Berechtigungsgruppen der ausgewählten Rolle in die Zwischenablage kopiert und mit STRG+V bei der empfangenden Rolle exklusiv eingefügt.
- <span id="page-11-0"></span>Uber die Symbole kopieren und einfügen **bei der vorhandenen und leeren Berechti**gungsgruppen können einzelne Berechtigungsgruppen auf weitere Rollen übertragen werden.

**Kontextmenü:** In der ersten Spalte können mehrere Anordnungsstellen derselben Hierarchie gleichzeitig ausgewählt werden. Mit Klick der rechten Maustaste auf die Anordnungsstellennummer der übergeordneten Anordnungsstelle und Auswahl der gewünschten Option, erfolgt eine Markierung bzw. ein Markierungsentzug der Anordnungsstellen.

#### <span id="page-12-0"></span>**8. Vertreter zuweisen**

Über den Geschäftsprozessschritt **Vertreter zuweisen** können Sie für einen Benutzer einen oder auch mehrere Vertreter einrichten.

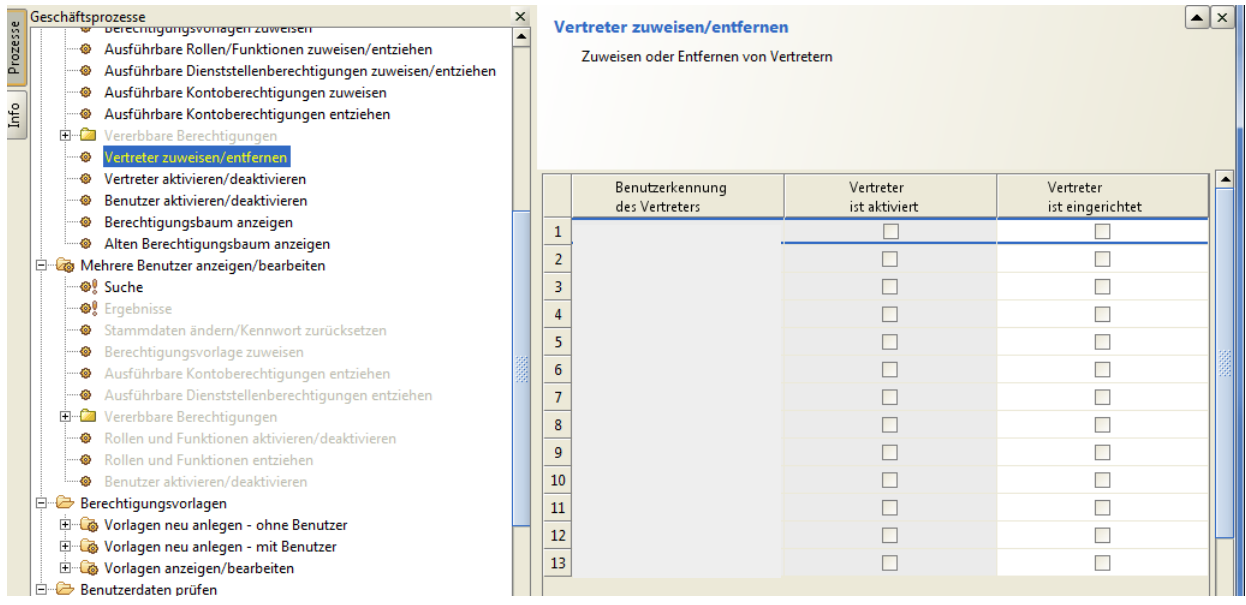

Bei Aufruf des Geschäftsprozessschrittes wird Ihnen eine Liste mit möglichen Vertreterkennungen angezeigt. Mit Klick in das Kästchen in der Spalte "Vertreter ist eingerichtet" können Sie die Vertretung zuweisen.

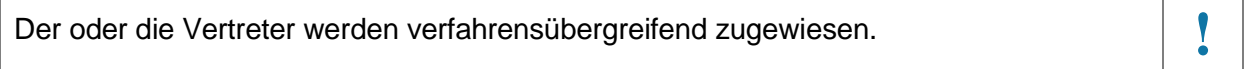

Damit der "eingerichtete Vertreter" tätig werden kann, muss die Vertretungsfunktion entweder durch den Benutzerverwalter oder den zu Vertretenen aktiviert werden.

Bei einer späteren Aktivierung sind folgende Regeln zu beachten:

- Eine Kettenvertretung ist nicht erlaubt.
- Der Vertretene darf nicht selber aktiver Vertreter sein.
- Der Vertreter darf nicht bereits vertreten werden.
- Für die Person die vertreten werden soll, kann nur einer der eingerichteten Vertreter aktiviert werden

**!**

**!**

#### <span id="page-13-0"></span>**9. Benutzer aktivieren**

An dieser Stelle ist der neue Benutzer soweit eingerichtet. Damit die Benutzerkennung sich anmelden kann, muss diese noch aktiviert werden. Dies erreichen Sie über den Geschäftsprozess-Schritt **<Benutzer aktivieren>.**

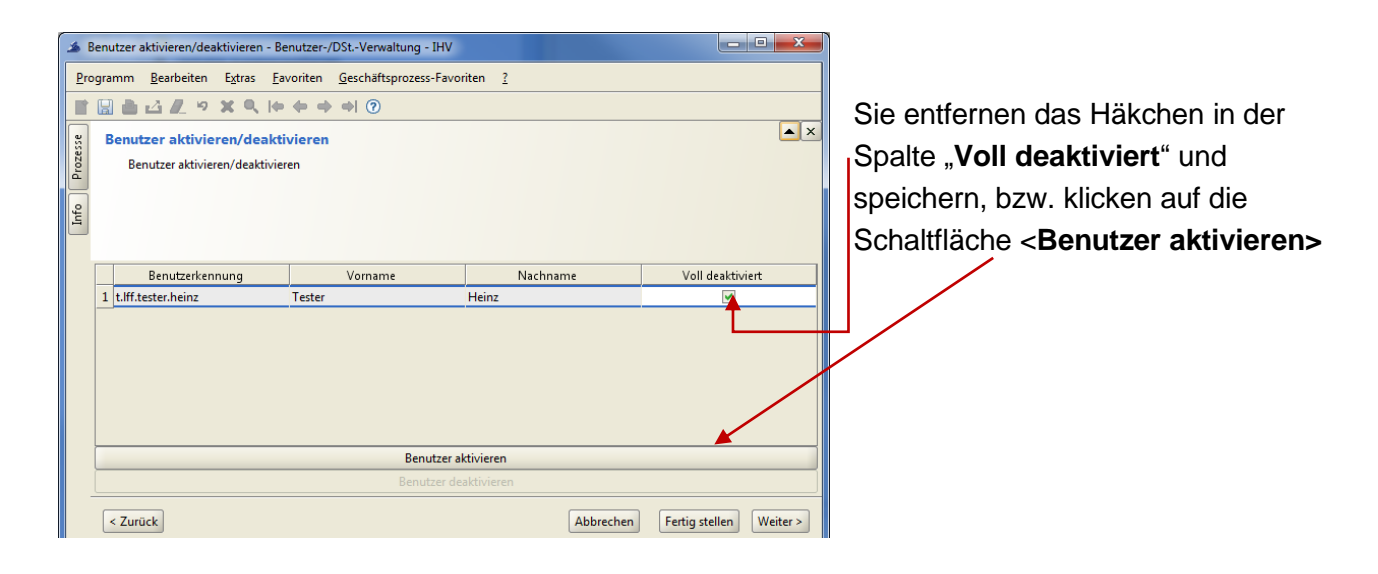

Eine Benutzerkennung hat nach Neuanlage immer den Status **"voll deaktiviert"**.

Mit der Speicherung der Einstellung wird die IHV-Kennung aktiv und der Anwender erhält systemseitig eine automatisch generierte E-Mail mit den Angaben zu seiner IHV-Benutzerkennung sowie das Initialkennwort zugesandt.

Muss eine Benutzerkennung durch das Zuweisen einer prüfpflichtigen Rolle durch den Prüfer Rechtevergabe freigegeben werden, dann wird die Benutzerkennung durch die Freigabe automatisch aktiviert und der Benutzer bekommt das o.g. systemseitige Mail zugesandt.

#### Generell gilt bei Aktivierungen:

- Der Benutzer wird bei Aktivierung durch eine E-Mail informiert.
- Deaktivierte Benutzer werden beim Anmeldeversuch zurückgewiesen.
- Wird eine Kennung mit der Rolle "MBS Anordner" aktiviert, so kann ein Dokument für die Meldung an die Kasse generiert werden.

#### <span id="page-14-1"></span>**10. Weitere Hinweise für den Benutzerverwalter**

- Mitteileilung der Anordnungsbefugnis an die Kasse

Wenn Sie einer Benutzerkennung die Rolle MBS-Anordner mit datenbezogenen Rechten zuweisen, dann haben Sie die Möglichkeit, die Mitteilung der Anordnungsbefugnis an die Kasse durch das IHV-System erzeugen zu lassen.

- Zuweisung von sicherheitsrelevanten Rollen mit datenbezogenen Rechten wird prüfpflichtig

Wenn Sie einer Benutzerkennung eine oder mehrere sicherheitsrelevanten Rollen (Rolle MBS-Sachbearbeiter, Rolle MBS-Anordner, Rolle Benutzerverwalter, Rolle Prüfer Rechtevergabe) mit datenbezogenen Rechten zuweisen, dann wird die Benutzerkennung prüfpflichtig.

Beim Verlassen des Geschäftsprozessbaumes bekommen Sie den Hinweis:

#### **"Die Änderung betrifft sicherheitsrelevante Daten.**

#### **Die Benutzerkennung kann sich erst durch eine Freigabe anmelden.**

<span id="page-14-0"></span>**Wollen Sie eine Systemmail an alle "Prüfer Rechtevergabe" Ihrer Dienststelle senden? Ja/Nein";**

Bei der Bestätigung mit "Ja" wird vom System eine E-Mail-Benachrichtigung mit Standardtext an alle Prüfer Rechtevergabe der Dienststelle versandt.

Eine weitere Einschränkung gezielt auf eine bestimmte Person als Nachrichtenempfänger ist nicht möglich.

Der Prüfer Rechtevergabe bekommt Zugriff auf die freizugebende Kennung, unabhäng ob ein Mail versandt wird. Sie können als Benutzerverwalter eine gesperrte Kennung aufrufen, jedoch keine Änderung vornehmen.

Der Prüfer Rechtevergabe kann die Benutzerkennung für eine Weiterbearbeitung an den Benutzerverwalter zurückgeben. Mit Rückgabe bekommt der Benutzerverwalter eine E-Mail-Benachrichtigung und erneuten Zugriff für notwendige Änderungen auf die Benutzerkennung.

Wenn ein Benutzerverwalter zugleich Prüfer Rechtevergabe ist, dann kann dieser natürlich nicht seine eigene Benutzerkennung freigeben.

Die Freigabe eigener Vorgaben an fremden Kennungen bzw. die Freigabe von Änderungen der eigenen Benutzerkennung sind programmseitig ausgeschlossen.

#### <span id="page-15-0"></span>**11. Berechtigungsbaum anzeigen**

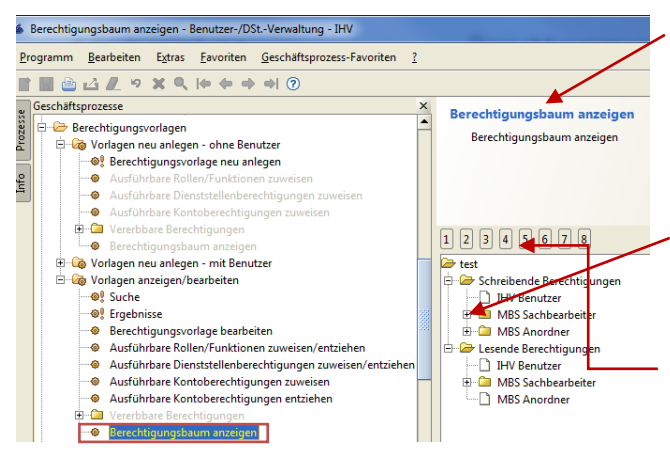

In der Maske Berechtigungsbaum anzeigen erhalten Sie eine Zusammenstellung der Berechtigungen der Vorlage.

Der Berechtigungsbaum lässt sich durch Klicken auf das Pluszeichen öffnen.

Alternativ lassen sich die Ebenen auch über die Schaltflächen 1-8 aufklappen.

Der Berechtigungsbaum lässt sich in verschiedenen Varianten ausdrucken.

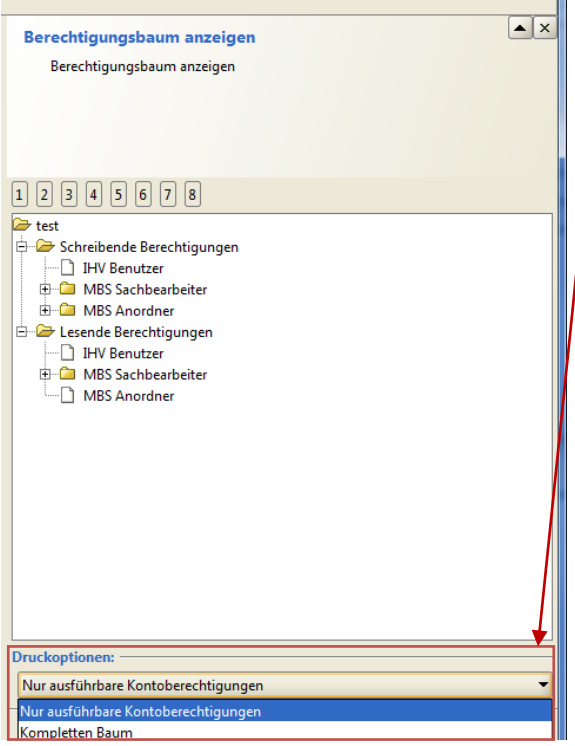

Für den Druck stehen zwei Optionen zur Auswahl:

- nur ausführbare Berechtigungen

- kompletten Baum

Als Standardeinstellung werden die ausführbaren Berechtigungen herangezogen.

Durch einen Klick in die angebotene Combobox kann die Druckoption gewählt und verändert werden.

Der Druck wird über das Druckersymbol in der Symbolleiste angestoßen.